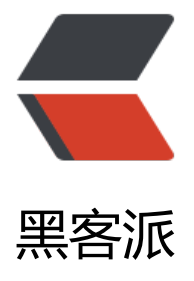

## 另一个超简单在群[晖 DSM](https://hacpai.com) 安装 Xware 迅雷 远程的教程

作者: rainsun

- 原文链接:https://hacpai.com/article/1476252365769
- 来源网站:[黑客派](https://hacpai.com/member/rainsun)
- 许可协议:[署名-相同方式共享 4.0 国际 \(CC BY-SA 4.0\)](https://hacpai.com/article/1476252365769)

```
<p><span>########################## 以下部分为废话</span><br><br> <span>首
 \overline{\text{m}} docker 上此迅雷容器的作者。</span><br>><br>><br>><br>>span>是否对在群晖上安
迅雷感觉害怕呢? </span><br>><br>><br>><br>><span>看着那些字符串操作就觉得好讨厌? </sp
n><br><br><br><br><span><kpan><</a></apan><kpan></apan><span><</apan></apan></apa
br> <br> <br> <span>我们知道, 或者不知道, 总之, 群晖 DSM 从 5.2 开始引入了一个新的特性
docker。</span><br/><br/>span>强调下 docker 并不是群晖独有的东西, 只是群晖引入的东西
不再就这个问题继续说下去了。</span><br><br> <br><br> <span>本文仅仅是图多而已,除
下载要等,剩下的非常非常……简单</span><br><br> <span>########################
###</span><br><br> <br><br> <span>注意:确保自己的 DSM 版本在 5.2 以上,以下版本没
个功能</span><br>><br>><br><br/>
<br/>
span>先去 DSM 的插件中心, 下载一个叫做 docker 的插
。标志是艘船。你绝不会认错</span><br> <br> <br> <span>安装完毕后继续看。</span><br> <br>
<br></p>
<script async src="https://pagead2.googlesyndication.com/pagead/js/adsbygoogle.js"></scr
pt> 
<!-- 黑客派Mobile帖子内嵌 --> 
<ins class="adsbygoogle" style="display:block" data-ad-client="ca-pub-5357405790190342"
data-ad-slot="2493467753" data-ad-format="auto" data-full-width-responsive="true"></in
> 
<script>
  (adsbygoogle = window.adsbygoogle \| []).push(\|);
</script> 
<div> 
 <table> 
  <tbody> 
  <tr> 
   <td> <img src="https://static.hacpai.com/images/img-loading.svg" alt="" data-src="https:
/img3.doubanio.com/view/note/large/public/p29237801.jpg"> </td> 
 \langle/tr\rangle <tr> 
   <td align="center"> </td> 
 \langle tr \rangle </tbody> 
 </table> 
\langle /div\rangle<br>
<span>左侧点击Regestry:在红线所示的搜索栏中填入xware,并搜索。</span> 
<br>
<span>得到的第一项,双击下载,或者你可以阅读下以下关于其的链接</span>
<br>
<a href="https://link.hacpai.com/forward?goto=https%3A%2F%2Fhub.docker.com%2Fr%2Fy
nheli%2Fdocker-thunder-xware%2F" target="_blank" rel="nofollow ugc">https://hub.docker.
om/r/yinheli/docker-thunder-xware/</a> 
<span> </span> 
<br>
<br>
<span>好了,不要在意他到底下载到那里去了这种事情</span> 
<br>
<span>点击左侧image:看到如下图示的东西</span> 
<br/><sub>2</sub><div> 
 <table> 
  <tbody> 
  <tr>
```
<td> <img src="https://static.hacpai.com/images/img-loading.svg" alt="" data-src="https:

```
/img3.doubanio.com/view/note/large/public/p29237872.jpg"> </td> 
  \langletr>
  <tr> <td align="center"> </td> 
  \langletr>
  </tbody> 
 </table> 
</div> 
<br/>br><span>下载时间较长,可以考虑先去看部电影。</span> 
<br>
<span>如果:你收到DSM的通知说已经下载好了,但是你在image里并没有找到我圈出来的东西,
个时间再下载。原因要么是你的网不行要么是你的网的运营商不行,总之就是网络原因。不要怀疑任
其他原因也不要问为什么。</span> 
<br>
<br/>br><span>接下来我假设你已经下载好了。</span> 
<br>
<span>点击上边的launch:</span> 
<br>
<span>点击那个 wizard</span> 
<br/><sub>br></sub><div> 
 <table> 
  <tbody> 
 <tr> <td> <img src="https://static.hacpai.com/images/img-loading.svg" alt="" data-src="https:
/img3.doubanio.com/view/note/large/public/p29237934.jpg"> </td> 
  \langle tr \rangle <tr> 
   <td align="center"> </td> 
  \langle tr \rangle </tbody> 
 </table> 
</div> 
<br/><sub>br></sub><span>按照顺序填写</span> 
<br>
<div> 
 <table> 
  <tbody> 
 <tr> <td> <img src="https://static.hacpai.com/images/img-loading.svg" alt="" data-src="https:
/img3.doubanio.com/view/note/large/public/p29238364.jpg"> </td> 
  \overline{\mathsf{y}}<tr> <td align="center"> </td> 
  \langletr>
  </tbody> 
 </table> 
</div> 
<br/>br><div> 
 <table>
```

```
 <tbody> 
   <tr> 
   <td> <img src="https://static.hacpai.com/images/img-loading.svg" alt="" data-src="https:
/img1.doubanio.com/view/note/large/public/p29238349.jpg"> </td> 
  \langletr>
 <tr> <td align="center"> </td> 
 \langle tr \rangle </tbody> 
 </table> 
</div> 
<br/>br><span>这里我设置了低cpu优先度,可以忽略不管</span> 
<br>
<br/>br><div> 
 <table> 
  <tbody> 
  <tr> 
   <td> <img src="https://static.hacpai.com/images/img-loading.svg" alt="" data-src="https:
/img3.doubanio.com/view/note/large/public/p29238351.jpg"> </td> 
 \langle tr \rangle <tr> 
   <td align="center"> </td> 
 \langle tr \rangle </tbody> 
 </table> 
</div> 
<br>
<span>这步是将一个nas里的用户文件夹与docker里的下载文件夹映射起来,以将下载的内容写入
的nas,不过注意,左边是你自己的nas里的文件夹,右侧填写/app/TDDOWNLOAD</span> 
<br>
<span>注意迅雷很贱…………他会在你选择的文件夹下再建立个TDDOWNLOAD文件夹。忍了吧XD<
span> 
<br>
<span>注意千万去掉READ ONLY</span> 
<br>
<div> 
 <table> 
  <tbody> 
  <tr> 
   <td> <img src="https://static.hacpai.com/images/img-loading.svg" alt="" data-src="https:
/img3.doubanio.com/view/note/large/public/p29238350.jpg"> </td> 
 \langle tr \rangle <tr> 
   <td align="center"> </td> 
 \langletr>
  </tbody> 
 </table> 
\langle/div\rangle<hr>
<br/><sub>2</sub><span>好了。</span> 
<br/>br>
```

```
<br>
<span>点击左侧container:已经有Xware2了。</span> 
<br>
<span>============================</span> 
<br>
<div> 
 <table> 
  <tbody> 
  <tr> 
   <td> <img src="https://static.hacpai.com/images/img-loading.svg" alt="" data-src="https:
/img3.doubanio.com/view/note/large/public/p29242863.jpg"> </td> 
 \langle/tr><tr> <td align="center"> </td> 
 \langle/tr> </tbody> 
 </table> 
</div> 
<br/><sub>2</sub><span>点Xware2,然后点上面的details</span> 
<br>
<span>就会出现下图。很大的可能性是你得点击右下角的那个圆更新下信息才能出现激活绑定码。<
span> 
<br/><sub>2</sub><div> 
 <table> 
  <tbody> 
 <tr> <td> <img src="https://static.hacpai.com/images/img-loading.svg" alt="" data-src="https:
/img1.doubanio.com/view/note/large/public/p29238498.jpg"> </td> 
 \langle/tr\rangle <tr> 
   <td align="center"> </td> 
 \langle/tr> </tbody> 
 </table> 
</div> 
<br>
<br>
<span>剩下的猛击yuancheng.xunlei.com</span> 
<br>
<span>该干啥干啥吧。只是注意一下,你所下载的东西,都是在你设定的文件夹再下一层的TDDO
NLOAD文件夹里。</span> 
<br>
<span>工作性能良好,可以在系统重启后自动启动,整体看工作稳定性较好,</span> 
<br>
<span>但是也是有偶尔需要手动重启程序的情况存在。</span> 
<br>
<span> = = = = = = = = = = = = = = </span>
<br>
<span>严禁任何转载。</span> 
<br>
<span>=================</span>
<br/>br>
```
<span>有人反映市场里找不到docker插件,不好意思,我解决不了,</span> <br>

<span>如果你的系统确实已升级到了5.2的话,我真诚的建议是白裙的话去打电话骚扰客服还比较快  $\langle$ /span $\rangle$